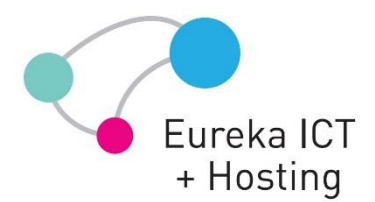

Eureka ICT PO Box 20 Brown Hill, VIC, 3350 (03) 4343 1163 info@eicth.com.au

## Configuring Mozilla Thunderbird to Connect Mailbox via IMAP

- 1. Launch Mozilla Thunderbird
- 2. Click **Create a new account**. The **Account Wizard** starts.
- 3. Click **Email account** and press **Next >**. Fill out the form that appears:
	- o In the **Your Name** field, type in your name that will be shown to your e-mail recipients.
	- o In the **Email Address** field, type in *youremail@yourdomain.com.au*.
- 4. Click **Next >** to continue the Wizard. Provide the following information about your incoming server:
	- o Select the **IMAP** type.
	- o Type in *exchange.openconnect.com.au* in the **Incoming Server** field.
- 5. Click **Next >** to proceed to the next step of the Wizard. The **User Names** Wizard step is displayed. Type in *youremail@yourdomain.com.au* in the **Incoming User Name** field.
- 6. Click **Next >** to continue. The **Account Name** Wizard step is displayed. Type in the reference name for your account, for example "Work Account" in the **Account Name** field.
- 7. Click **Next >** to proceed to the final Wizard step. The summary information is displayed. Check if everything is correct.
- 8. Click **Finish** to complete the Wizard. Your IMAP email account is now created.
- 9. On the Thunderbird menu, select **Tools** > **Account Settings**. The **Account Settings** dialog window is displayed.
- 10. In the folder list, select the just created account and click **Server Settings**. The incoming server settings for your account are displayed at the right part of the **Account Settings** window.
- 11. Under **Security Settings** select **SSL**.
- 12. In the folder list of the **Account Setting** window, click **Outgoing Server (SMTP)**. The Outgoing Server (SMTP) Settings are displayed at the right part of the window. Here you can see all SMTP servers set up on your computer (if there any).
- 13. Click **Add**. The **SMTP Server** dialog box is displayed. Fill out the form as follows:
	- o In the **Description** field (optional), type in a free-form description of your outgoing mail server.
	- o In the **Server Name** field, type *smtpauth.openconnect.com.au*.
	- o Select the **Use name and password** checkbox and
	- enter *youremail@yourdomain.com.au* in the **User Name** field.
	- o Under **Use secure connection** select **TLS**.
- 14. Click **OK** to save changes and exit the **SMTP Server** dialog box.
- 15. Select your account ('Work Account') in the folder list of the **Account Settings** window. The account settings are displayed at the right part of the window.
- 16. From the **Outgoing Server (SMTP)** drop-down list, select the just added SMTP server.
- 17. Click **OK** to save your changes and exit the **Account Settings** dialog window. You have just configured your IMAP email account.
- 18. On the Thunderbird main window, click on the down-oriented triangle to the right of the **Get Mail** icon. The drop-down list opens that contains your existing e-mail accounts.
- 19. Select the just configured account. You are prompted to enter the password
- 20. Type in your password and select the **Use Password Manager to remember this password checkbox** if necessary.
- 21. Click **OK**.

HOSTEDCONNECT PTY. LTD ACN: 607 823 638 T/A Eureka ICT ABN: 92 298 314 636

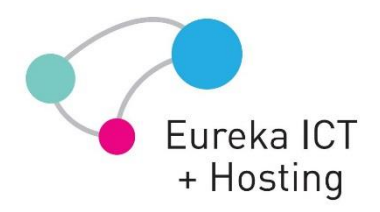

Eureka ICT PO Box 20 Brown Hill, VIC, 3350 (03) 4343 1163 info@eicth.com.au

## Eureka ICT + Hosting

HOSTEDCONNECT PTY. LTD ACN: 607 823 638 T/A Eureka ICT ABN: 92 298 314 636

www.eicth.com.au